# **2.5 Windows 10 – Einstellungen für OneDrive optimieren**

Melden Sie sich an Windows 10 mit einem Microsoft-Konto an, dann können Sie Ihre Daten parallel zu einer lokalen Speicherung noch in der Cloud ablegen. Dazu lässt sich Windows 10 ohne Zusatz-Tools direkt mit dem Cloud-Speicher One-Drive verbinden. Sie können den Speicher als produktive Ablage für Ihre Daten oder als Sicherungsort für die wichtigsten Dokumente nutzen.

Der Vorteil dabei ist, dass Sie Dokumente aus der Cloud auch mit anderen Geräten synchronisieren können. Hier bietet Microsoft nicht nur Clients und Apps für Android, iOS, Windows Phone und Windows 10 for Mobile an, sondern auch Clients für Mac OS X. Sie können mit OneDrive also nicht nur Ihren Windows-PC auf dem Laufenden halten, sondern auch andere Geräte, die Sie einsetzen.

### **2.5.1 OneDrive-Online-Einstellungen und freien Speicherplatz überprüfen**

Bevor Sie OneDrive produktiv nutzen, sollten Sie zuerst überprüfen, wie viel Speicherplatz Sie im Online-Speicher zur Verfügung haben. So können Sie am besten die Sicherung und Speicherung der Daten planen.

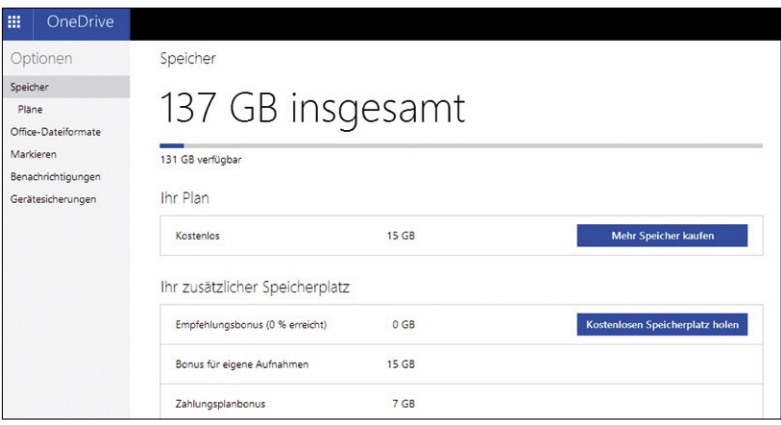

**Übersicht:** Auf der OneDrive-Webseite sehen Sie den freien Speicherplatz, den Sie in Windows 10 nutzen können.

Über den Link *http://www.onedrive.de* melden Sie sich dazu an. Unten links sehen Sie den freien Speicher, den Sie zusätzlich nutzen können. Über den Link *Mehr Speicher abrufen* können Sie den Speicher erweitern und erhalten umfassende In-

formationen, wie sich der Speicher zusammensetzt. Auf der OneDrive-Webseite sehen Sie außerdem, welche PCs Zugriff auf den OneDrive-Speicher nehmen können. Hier sollten Sie alle Geräte entfernen, die Sie nicht mehr benötigen. Dadurch ist sichergestellt, dass nur der von Ihnen verwendete PC OneDrive nutzen darf. Sie klicken dazu den PC an, den Sie löschen wollen, und klicken danach auf die Schaltfläche *PC entfernen*. Zusätzlich können Sie den Speicherplatz von OneDrive noch über die Einstellungen (Zahnradsymbol oben rechts) und die Auswahl von Gerätesicherungen bereinigen. Hier können Sie ebenfalls alle nicht mehr benötigten PCs und deren Sicherung entfernen.

#### **2.5.2 Windows 10 mit OneDrive verbinden**

Klicken Sie im Windows-Explorer im Navigationsbereich auf das OneDrive-Symbol, dann erscheint der Assistent zur Einrichtung von OneDrive. Durch einen Klick auf Starten beginnt die Synchronisierung des OneDrive-Verzeichnisses mit der Cloud. Die Daten, die Sie synchronisieren, befinden sich immer im lokalen Verzeichnis und zusätzlich noch im Cloud-Speicher.

Unter Umständen müssen Sie sich zur Einrichtung der Synchronisierung noch einmal mit Ihrem Microsoft-Konto anmelden. Hier verwenden Sie am besten das Konto, mit dem Sie sich auch an Windows 10 anmelden.

## **2.5.3 OneDrive-Ordner festlegen**

Sobald Sie erfolgreich angemeldet sind, können Sie das Verzeichnis auswählen, das Sie für die lokale Synchronisierung nutzen wollen. Standardmäßig verwendet der Assistent das Verzeichnis OneDrive im Benutzerprofil, also *C:\Users\<Benutzerna me>*. Arbeiten Sie mit SSD, kann der Speicherplatz schnell eng werden. Es bietet sich also an, wenn Sie einen anderen Datenträger für die Synchronisierung verwenden.

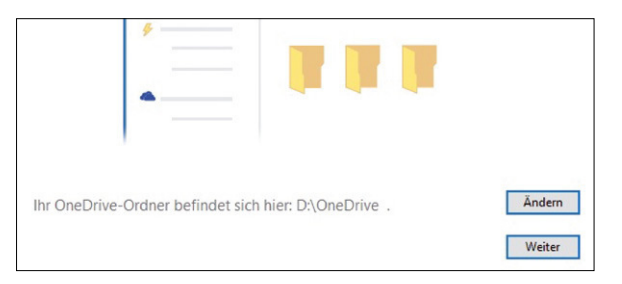

**Ordnerauswahl:** Während der Einrichtung von OneDrive legen Sie auch das Synchronisierungsverzeichnis fest.

Anschließend können Sie festlegen, welche Daten in OneDrive Sie auf den lokalen Rechner synchronisieren wollen. Sie können entweder den kompletten Cloud-Speicher synchronisieren, oder Sie wählen einzelne Ordner für die Synchronisierung aus. Haben Sie den Assistenten abgeschlossen, erhalten Sie eine Meldung vom Info-Center in Windows 10. Außerdem sehen Sie das neue Icon für OneDrive im Traybereich der Taskleiste. Wird gerade synchronisiert, wird zusätzlich ein blauer Kreis mit weißen Zeichen dargestellt. Klicken Sie auf das Icon, erhalten Sie einen Status der Synchronisierung.

Zusätzlich sehen Sie im Windows-Explorer, im OneDrive-Verzeichnis, den Status der synchronisierten Ordner. Bereits synchronisierte Ordner erhalten einen grünen Kreis mit weißem Haken, derzeit zu synchronisierende Verzeichnisse erhalten einen weißen Kreis mit blauen Pfeilen. Kann der Agent Dateien in einem Verzeichnis nicht synchronisieren, erhält dieses Verzeichnis ein Fehlersymbol.

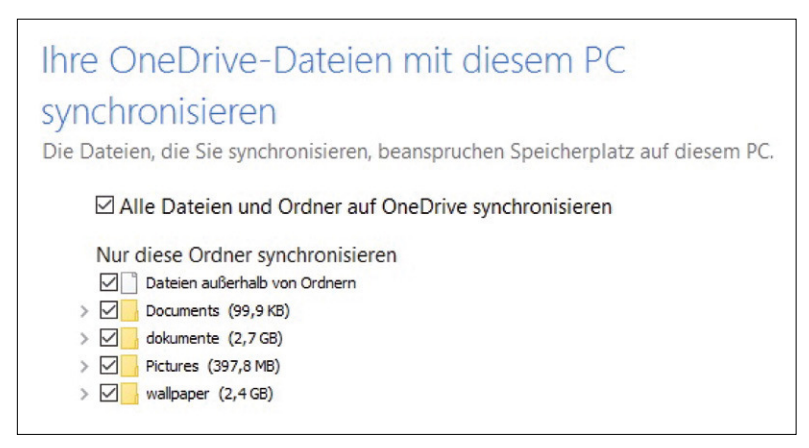

**Auswahl:** OneDrive synchronisiert die lokalen Daten mit dem Cloudspeicher und umgekehrt.

Alle Dateien, die Sie in das OneDrive-Verzeichnis oder einen Unterordner kopieren oder verschieben, werden automatisch mit der Cloud synchronisiert. Sie können diese Daten dann wiederum von anderen Rechnern aus, zum Beispiel Mac OS X, synchronisieren lassen. Auch hier haben Sie wieder die Möglichkeit, einzelne Verzeichnisse zur Synchronisierung auszuwählen.

#### **2.5.4 OneDrive in Senden-an-Menü einbinden**

Synchronisieren Sie viele Daten zu OneDrive, kann es sinnvoll sein, wenn Sie das Senden-an-Menü im Kontext von Dateien und Ordnern mit einer OneDrive-Verknüpfung ergänzen:

1. Suchen Sie dazu im Startmenü nach *shell:sendto* und wechseln Sie direkt in den entsprechenden Ordner (*C:\Users\<Benutzername>\AppData\ Roaming\Microsoft\Windows\SendTo*).

#### **2.7.4 Produktschlüssel ermitteln und Aktivierung sichern**

Für ein vorinstalliertes Windows 8 oder 10 erhalten Sie in der Regel keinen Produktschlüssel. Dieser ist in der ACPI-Tabelle der PC-Firmware gespeichert. Der Vorteil dabei: Bei einer Neuinstallation beziehungsweise Wiederherstellung des Systems müssen Sie keinen Produktschlüssel eintippen, und die Aktivierung erfolgt automatisch. Ohne den Schlüssel lässt sich die Lizenz aber nicht auf einem anderen PC nutzen, und Sie können keinen Nachweis für die Downgrade-Berechtigung erbringen. Für größtmögliche Flexibilität ermitteln und speichern Sie den Produktschlüssel für eine spätere Installation. Dazu verwenden Sie das Tool **Magical Jelly Bean Keyfinder** (www.magicaljellybean.com/keyfinder/). Das Tool möchte bei der Installation Werbesoftware auf Ihrem PC unterbringen. Wählen Sie beim Setup die Option *Benutzerdefinierte Installation*, und entfernen Sie die Häkchen darunter. Nach dem Start zeigt Ihnen das Tool hinter "CD Key" den Produktschlüssel an. Magical Jelly Bean Keyfinder kann die Schlüssel für alle Windows-Versionen ermitteln. Es spielt dabei keine Rolle, ob das System vorinstalliert war oder Sie es von einer DVD selbst installiert haben.

Bei Installationen von einer OEM/System-Builder-DVD sollten Sie zudem die Aktivierung sichern. Sie ersparen sich damit die Neuaktivierung. Nach mehreren Testinstallationen und Aktivierungen funktioniert diese auch nicht mehr automatisch über das Internet. Ihnen bleibt dann nur die umständliche telefonische Aktivierung.

Die Aktivierung sichern Sie mit dem Tool **Advanced Tokens Manager** (http://josh cellsoftwares.com/products/advancedtokensmanager/). Entpacken Sie es einfach in ein beliebiges Verzeichnis, und starten Sie es. Klicken Sie auf "Activation Backup", und bestätigen Sie mit "Ja". Kopieren Sie das Verzeichnis von Advanced Tokens Manager mit der Sicherung im Unterverzeichnis "Windows Activation Backup" auf einen USB-Stick oder einer Backup-Festplatte. Nach der Neuinstallation des Systems starten Sie Advanced Tokens Manager erneut und klicken auf *Activation Restore*.

Bitte beachten Sie, dass die Wiederherstellung nur auf demselben PC und nur ohne größere Hardwareänderungen funktioniert.

#### **2.7.5 Downgrade auf Windows 7 durchführen**

Nach den Vorbereitungen ist der PC bereit für Windows 7. Da Sie alle Daten und das System für die Wiederherstellung gesichert haben, können Sie die Festplatte neu formatieren und Windows 7 Professional installieren.

Booten Sie den PC von der Windows-7-Installations-DVD oder dem Setup-Stick. Wenn das nicht auf Anhieb funktioniert, ändern Sie die Boot-Reihenfolge im Bios (siehe Kapitel 2.7.2). Einige Geräte bieten auch ein Boot-Menü, das Sie meist über die Taste Esc, F8 oder F12 kurz nach dem Start des Rechners aufrufen.

Wählen Sie den Eintrag mit einem vorangestellten "UEFI" für die Uefi-Installation. Folgen Sie dann den Anweisungen des Installationsassistenten. Im Fenster *Wählen* 

#### **2.5.7 OneDrive für die Sicherung nutzen**

Wenn Sie die OneDrive-Anbindung durchgeführt haben, können Sie sich eine Batchdatei schreiben, in der Sie mit robocopy alle wichtigen Daten in Ihr lokales OneDrive-Verzeichnis kopieren lassen. Da dieses automatisch mit OneDrive im Internet synchronisiert wird, können Sie auf diesem Weg eine kostenlose Sicherung in die Cloud vornehmen. Nach der Sicherung können Sie den Rechner ausschalten. Hier haben Sie auch die Möglichkeit, den Rechner nach der Sicherung automatisiert herunterfahren zu lassen. Auf Wunsch können Sie das Herunterfahren noch zeitverzögern, damit der OneDrive-Agent in Windows 10 Zeit hat, die gesicherten Daten zu synchronisieren. Ein Beispielskript, das verschiedene Verzeichnisse in OneDrive zusammenfasst und danach den Rechner herunterfährt, sieht folgendermaßen aus:

```
echo ***Sicherung Dokumente und Bilder auf OneDrive***
del C:\Users\thomas\Desktop\backup.log
robocopy "E:\Dokumente" "D:\OneDrive\dokumente" /mir
\rightarrow/w:1 /r:5 /log+:C:\Users\thomas\Desktop\backup.log /mt
robocopy "D:\fotos\wallpaper" "D:\OneDrive\wallpaper" /mir 
\rightarrow/w:1 /r:5 /log+:C:\Users\thomas\Desktop\backup.log /mt
rem *** Tasks nach der Sicherung ***
shutdown /s /t 600
```
Robocopy kann sehr schnell Daten kopieren und mit der Option /mt mehrere Threads auf einmal starten, was den Kopiervorgang noch weiter beschleunigt. Wie Sie im Beispiel sehen, können Sie durchaus verschiedene Verzeichnisse in ein gemeinsames OneDrive-Verzeichnis synchronisieren lassen.

#### **2.5.8 OneDrive und Office-Programme**

Setzen Sie auf Office 2013, können Sie direkt aus Office-Programmen heraus auf OneDrive zugreifen und Daten in OneDrive speichern oder aus OneDrive öffnen.

Dazu müssen Sie auch in Windows 10 eine Verbindung zwischen Office und One-Drive herstellen. Dazu klicken Sie in einem beliebigen Office-Programm auf die Registerkarte *Datei* und wählen *Konto* aus. Hier können Sie über *Dienst hinzufügen* OneDrive als Speicherort hinzufügen.

Nachdem Sie OneDrive hinzugefügt haben, können Sie Dokumente direkt in OneDrive speichern und aus OneDrive öffnen. Die einzelnen Konten stehen dazu über die Registerkarte Datei zur Verfügung.

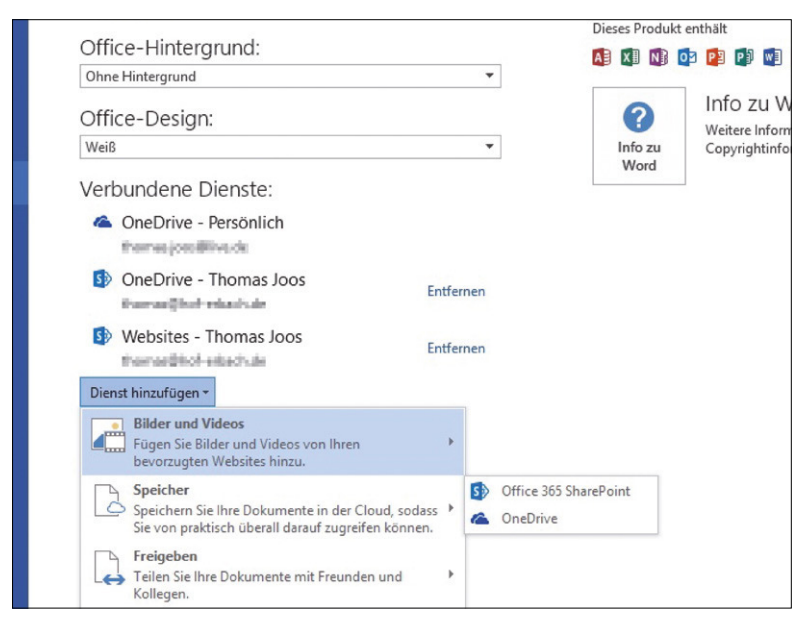

**Speicherorte:** In Office-Programmen können Sie OneDrive als Speicherort hinzufügen.

#### **2.5.9 Dokumente in OneDrive erstellen und teilen**

Wenn Sie über ein OneDrive-Konto verfügen, erstellen Sie direkt in OneDrive Office-Dokumente, die Sie optional zusammen mit anderen Anwendern bearbeiten können. Öffnen Sie dazu die OneDrive-Seite und melden Sie sich an.

In der OneDrive-Oberfläche klicken Sie auf Neu im oberen Bereich. Hier haben Sie die Auswahl unter verschiedenen Office-Dokumenten. Auf diesem Weg lässt sich mit einem Assistenten auch eine Umfrage auf Basis von Excel erstellen. Diese Umfrage können Sie dann wiederum mit OneDrive teilen. Haben Sie das Dokument erstellt, geben Sie einen Namen ein, und die Bearbeitung des Dokuments startet mit einer Office Web App. Im Dokument können Sie jetzt Text schreiben wie mit einer herkömmlichen Version von Office. Über die Registerkarte Datei im Menüband der Office-Anwendung können Sie durch Auswahl von Freigeben/Für andere Personen freigeben das Dokument für andere Anwender zur Verfügung stellen.

Im neuen Fenster können Sie festlegen, wie Sie das Dokument freigeben wollen. Sie können dem Empfänger eine E-Mail mit dem Link zur Bearbeitung senden oder einen Link erstellen, den Sie mit einem E-Mail-Programm versenden.

Auch die Freigabe über Facebook ist möglich. Dazu wählen Sie einfach die entsprechende Option aus. Anschließend können Ihre Facebook-Kontakte auf das Dokument zugreifen.